### Omatoiminäyttely

#### OSA 1

Ennen kuin näyttelyn ilmoittautuminen avataan

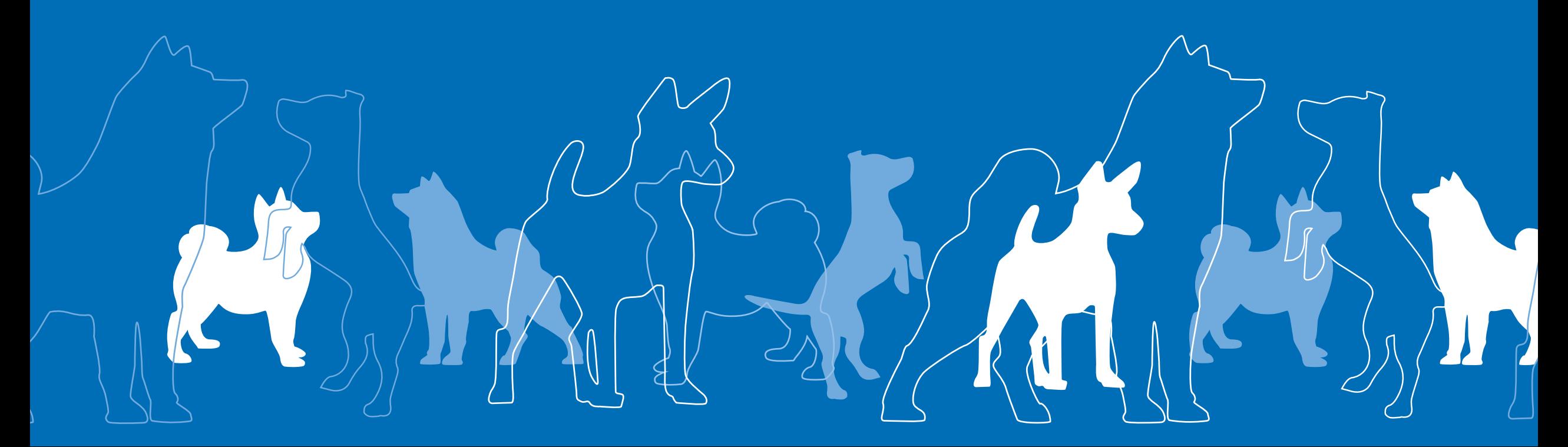

#### **Osoitteita**

- Kirjautuminen näyttelyjärjestelmään tapahtuu Omakoira-tunnuksillasi osoitteessa <https://nl.kennelliitto.fi/>
- Netti-ilmoittautumiset tehdään samassa järjestelmässä kuin Showlinkin palveluita käyttävien näyttelyiden, osoite<https://ilmoittautuminen.kennelliitto.fi/>
- Tulospalvelun osoite: <https://tulospalvelu.kennelliitto.fi/>
- Mikäli sinulla on ohjeistuksen lisäksi kysyttävää järjestelmän käyttöön liittyen, voit laittaa viestiä osoitteeseen omatoimituki@kennelliitto.fi
- Huomioithan, että Showlink ei vastaanota paperi-ilmoittautumisia eikä vastaa ilmoittautumisia koskeviin tiedusteluihin, joten työsarkatekstiin ja kotisivuille tulee merkitä näyttelyn järjestäjän yhteystiedot näitä varten.

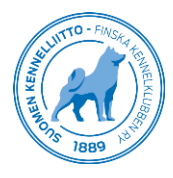

### Näyttelyn perustietojen täyttäminen

Ennen kuin ilmoittautuminen voidaan avata, tulee näyttelyjärjestelmään täydentää näyttelyn perustiedot ja ilmoittautumishinnat.

- *Näyttelyn tiedot* -välilehdeltä pääset tallentamaan näyttelyn kotisivulinkin sekä näyttelyn nimen.
- Kotisivulinkki päivittyy näyttelyjärjestelmän kautta automaattisesti myös Kennelliiton tapahtumakalenteriin.
- Mikäli näyttelyssä valitaan myös ROP-juniori, lisää tieto perustietoihin.
- Merkitse valintaruksi mikäli numerolaput lähetetään vain sähköpostitse. Mainitse tieto myös kotisivuilla.
- Muista aina tallentaa tekemäsi muutokset.

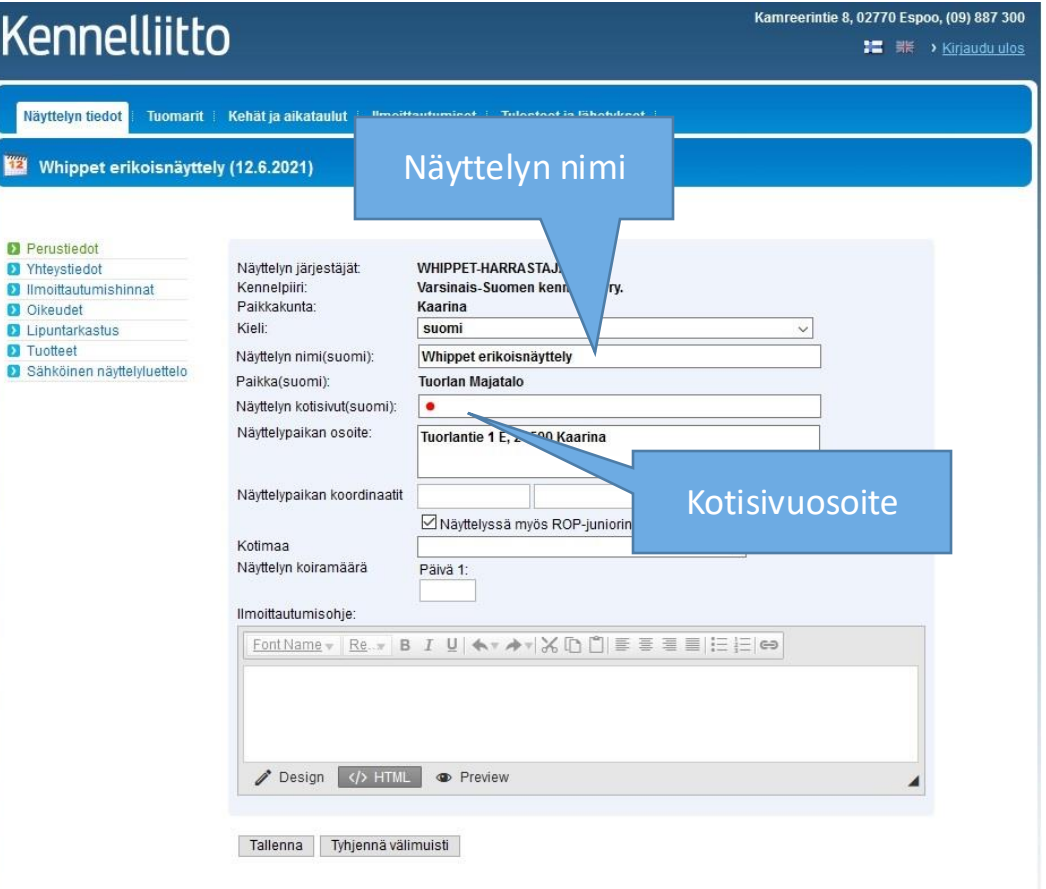

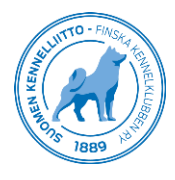

# Ilmoittautumishinnat

Siirry Ilmoittautumishinnat-sivulle tallentamaan näyttelyn ilmoittautumisen aikarajat ja hinnasto.

- 1. Valitse ilmoittautumisjaksojen määrä ja päivitä näkymä vieressä olevasta painikkeesta. Lisää ilmoittautumisjaksojen päättymispäivämäärät ja tallenna sivun alareunasta.
- 2. Jos näyttelyssä on useita ilmoittautumisjaksoja, näkyy hinnaston kohdalla useita välilehtiä, joihin tallennetaan hintajakson mukaisesti koirien ilmoittautumishinnat.
- 3. Lisää hinnastoon ilmoittautumishinnat. Jokaisessa sarakkeessa tulee olla hinta, ainoastaan hinnan 0 € järjestelmä muuttaa tyhjäksi kentäksi. Mikäli jätät tyhjän kentän, merkitsee se 0 € maksua.
- 4. Tilinumeron yläpuolella on *Halvemman veteraanin alaikäraja*. Jos yli 10-vuotiaat veteraanit osallistuvat ilmaiseksi, merkitse kohtaan 10 vuotta. Ilman ikärajan valintaa ei Halvempi VET -hinnaston rivi tule käyttöön.

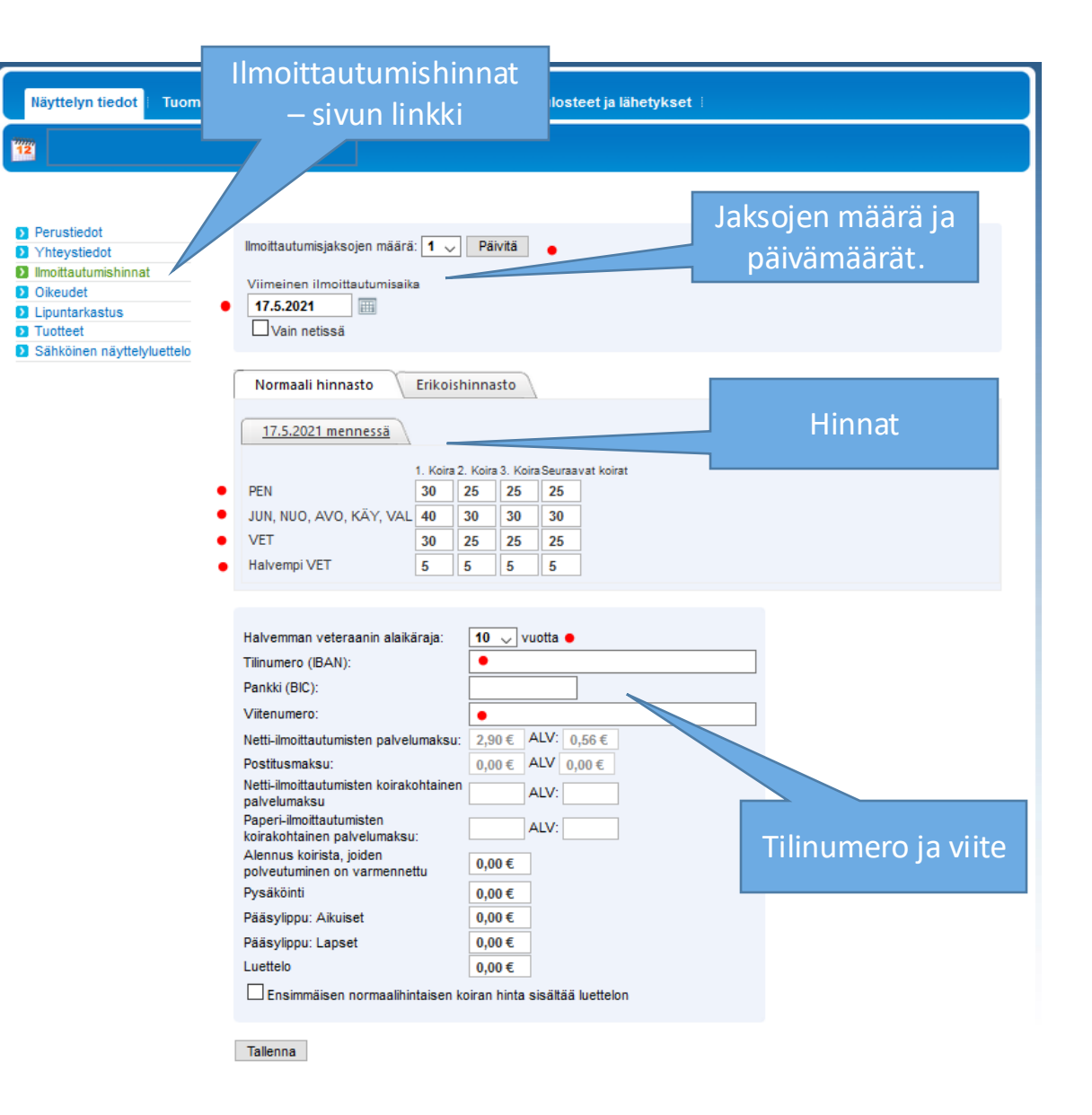

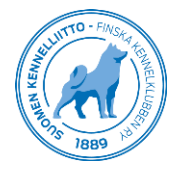

# Ilmoittautumishinnat

- 5. Erikoishinnasto on käytössä vain, mikäli ilmoittautumisessa on oma hinta käytössä jollekin tietylle rodulle (esim. kotimaiset rodut). Tällöin tietoihin tulee lisäksi myös rotukoodi rodulle, jolle alennus annetaan.
- 6. Täytä hinnaston täyttämisen jälkeen tietoihin myös näyttelyn tilinumero ja halutessa myös käytössä oleva viitenumero. Tilinumero tulee lisätä tietoihin, vaikka kaikki ilmoittautumiset otettaisiin sähköisesti. Näyttelyn ilmoittautumismaksut tilitetään tälle tilille, ilmoittautumisen päättymisen jälkeen.
- 7. Muista tallentaa muutokset Tallenna-painikkeesta.

Ilmoittautuminen on valmis avattavaksi, kun kaikki tiedot on lisätty sekä hinnastoon, että näyttelyn perustietoihin.

Lähettäkää viesti osoitteeseen omatoimituki@kennelliitto.fi, kun tiedot on lisätty, jonka jälkeen Showlink avaa näyttelynne nettiilmoittautumisen.

#### Näyttelytoimikunta vastaa tietojen oikeellisuudesta.

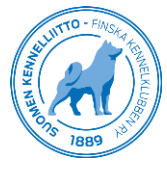

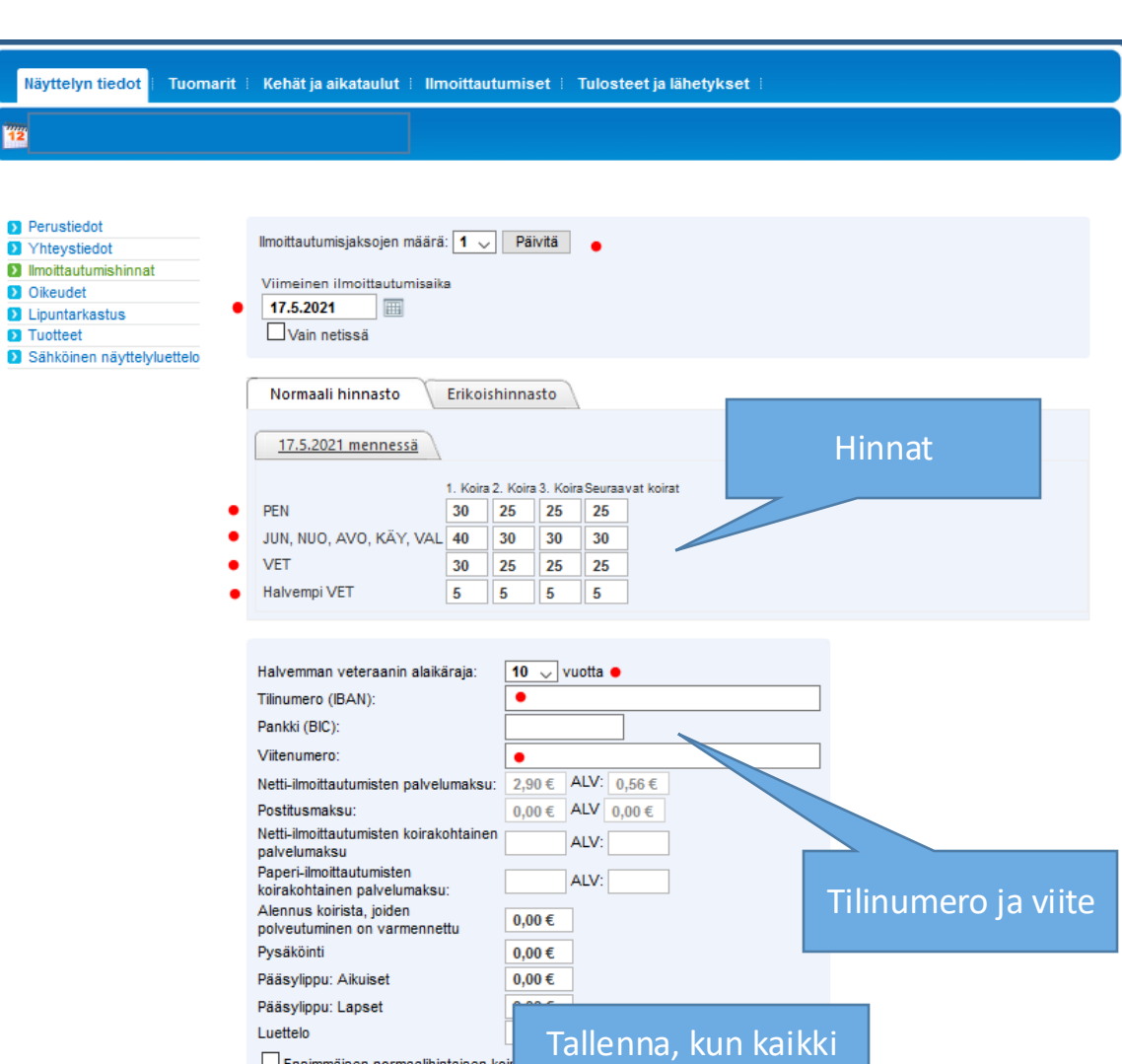

 $\mathbf{D}$  Y

 $\mathbf{D}$  T

tiedot on lisätty.

Tallenna

## Omatoiminäyttely

#### OSA 2

Ilmoittautuminen on avattu

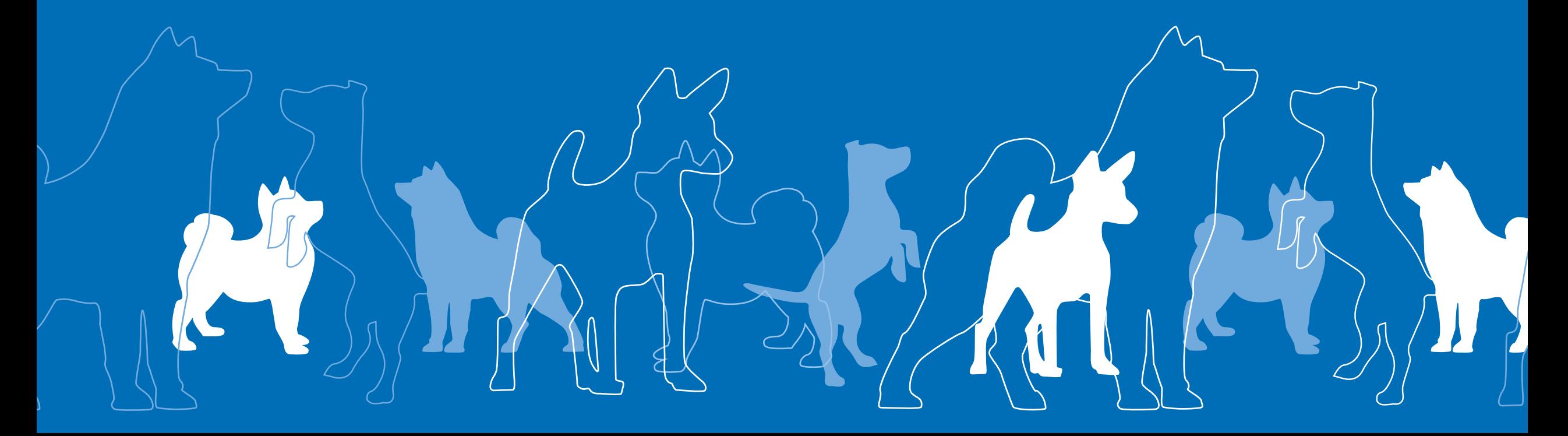

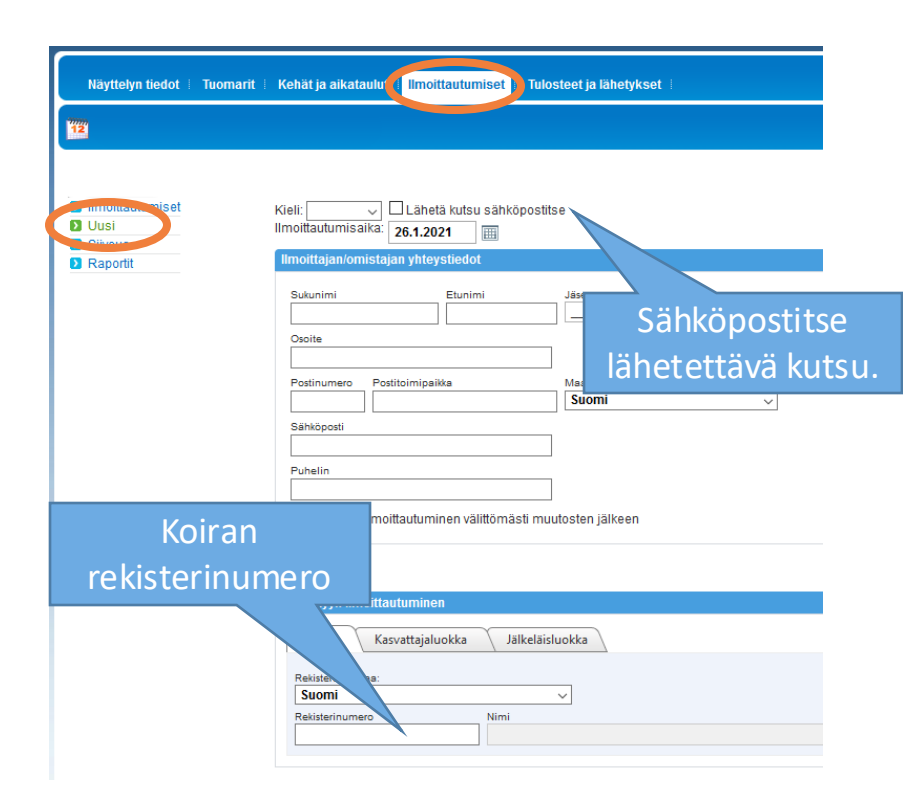

#### Paperi-ilmoittautumisten tallennus

Paperi-ilmoittautumisen tallennusta varten valitse *Ilmoittautumiset* -välilehden sivuvalikosta *Uusi*.

- 1. Syötä koiran rekisterinumero ja paina *Enter* tai sarkainnäppäintä. Järjestelmä hakee rekisterinumerolla koiran tiedot, mikäli ne löytyvät Kennelliiton tietokannasta. Ulkomaisen koiran tiedot tulee täyttää manuaalisesti.
- 2. Tallenna koiralle ilmoittajan yhteystiedot sekä valitse numerolapun lähettämistapa: Mikäli numerolappu aikatauluineen lähetetään sähköisesti, merkitse ruksi kohtaan *Lähetä kutsu sähköpostitse.*
- 3. Vaihda ilmoittautumisen päivämäärä: jos maksuluokkia on useampia, tuo tämä raportteihin maksutiedot oikein. Vaihda myös kutsun kieli, mikäli kutsun kielen tulee olla muu kuin suomi.

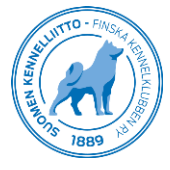

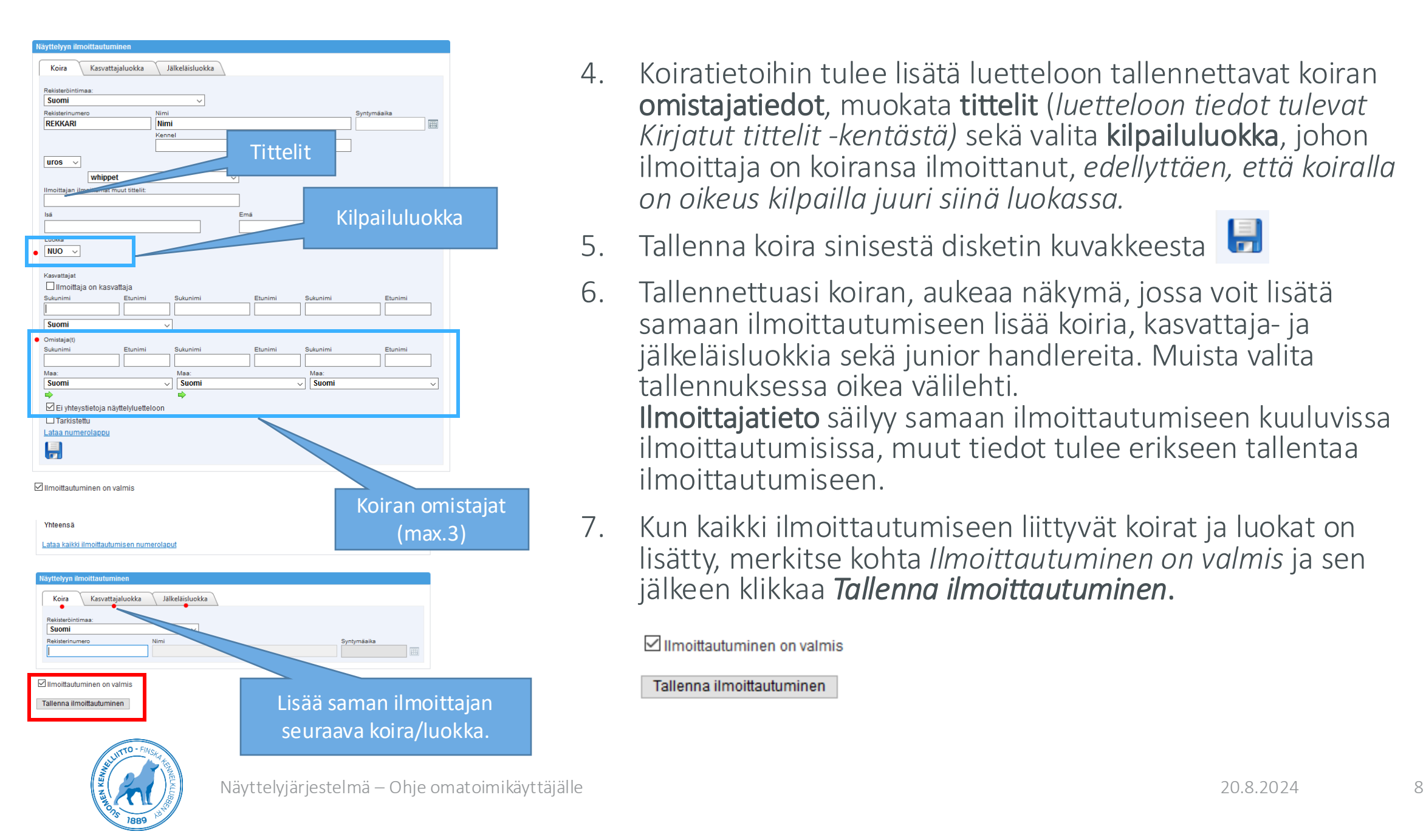

- 4. Koiratietoihin tulee lisätä luetteloon tallennettavat koiran omistajatiedot, muokata tittelit (*luetteloon tiedot tulevat Kirjatut tittelit -kentästä)* sekä valita kilpailuluokka, johon ilmoittaja on koiransa ilmoittanut, *edellyttäen, että koiralla on oikeus kilpailla juuri siinä luokassa.*
- 5. Tallenna koira sinisestä disketin kuvakkeesta.

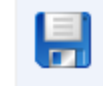

6. Tallennettuasi koiran, aukeaa näkymä, jossa voit lisätä samaan ilmoittautumiseen lisää koiria, kasvattaja- ja jälkeläisluokkia sekä junior handlereita. Muista valita tallennuksessa oikea välilehti.

Ilmoittajatieto säilyy samaan ilmoittautumiseen kuuluvissa ilmoittautumisissa, muut tiedot tulee erikseen tallentaa ilmoittautumiseen.

7. Kun kaikki ilmoittautumiseen liittyvät koirat ja luokat on lisätty, merkitse kohta *Ilmoittautuminen on valmis* ja sen jälkeen klikkaa *Tallenna ilmoittautuminen*.

#### ☑ Ilmoittautuminen on valmis

#### Tallenna ilmoittautuminen

#### Netti-ilmoittautumiset

Ilmoittautumiset-välilehdellä pääsee etsimään ilmoittautumistietoja niiden tarkistusta varten. Nettiilmoittautumiset tallentuvat reaaliaikaisesti järjestelmään, joten ne löytyvät haulla heti, kun ilmoittautuminen on valmistunut.

Järjestelmä tarkistaa automaattisesti koiran iän, eikä vääränikäistä koiraa pysty ilmoittamaan luokkaan, jossa sillä ei ikänsä puolesta ole oikeutta kilpailla. Käyttö- ja valioluokan osalta järjestelmä ei tarkista kilpailuoikeutta valmiiksi, sillä luokkiin oikeuttavat tulokset voivat olla uusia tai saavutettu ulkomailta.

Koirien ilmoittautumisia voi hakea näyttelystä *Hae koiria -*välilehdeltä. Hakutulokset listautuvat samalle sivulle normaalisti ilmoittautumisaikajärjestyksessä, ellei järjestystä ole vaihdettu hakutulosten otsikkoriviltä. Kasvattajaluokkia, jälkeläisluokkia ja junior handlereita koskevia hakuja varten on omat välilehdet.

Netti-ilmoittautumisessa ilmoittautumistietoihin voi koiralle lisätä käsittelyyn titteleitä, joita ei vielä löydy koiran jalostustietojärjestelmään kirjatuista tiedoista. Siksi nämä tulee käsitellä ja lisätä luettelotietoihin manuaalisesti. Nämä voi hakea *Käsintarkistettavat-*haulla.

*Suodata valitun maan koirat* – valinta rajaa hausta pois Suomessa rekisteröidyt koirat. Ulkomaisessa rekisterissä olevat koirat hakemalla pääsee tarkistamaan, että online-ilmoittautumisen kautta tallennetut ulkomaiset koirat ovat FCI:n hyväksymässä rekisterissä ja tiedot on oikein täytetty. Ilmoittautuessa valioluokkaan tai käyttöluokkaan, koiralle on mahdollista lisätä liitteeksi valiotodistus tai käyttöluokkatodistus, joista pääsee tarkistamaan, että koiralla on oikeus kilpailla ko. luokissa. Mikäli ulkomaiselle koiralle lähetetään osallistumisoikeuden todistava liite sähköpostitse, sen voi tarvittaessa lisätä ilmoittautumisen liitteeksi.

Erilaisilla hauilla voi myös käydä läpi tiettyjen luokkien tai rotujen koiria. Hakemalla esimerkiksi käyttöluokkaan ilmoitetut koirat, voi tarkistaa, että ilmoitetulla koiralla on riittävä tulos luokkaan (eri rotujen käyttöluokkaan oikeuttavat tulokset löytyvät Kennelliiton sivuilta [www.kennelliitto.fi\)](http://www.kennelliitto.fi/).

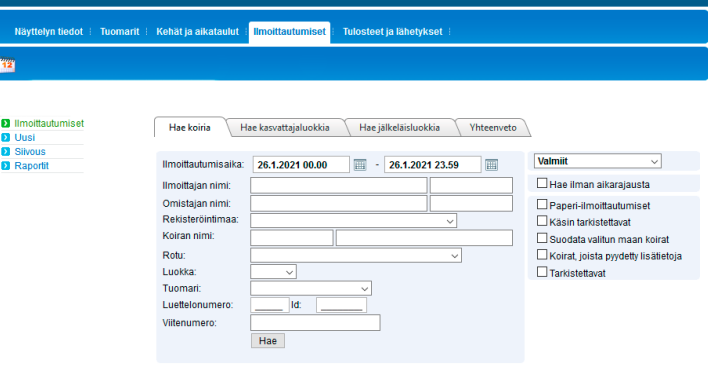

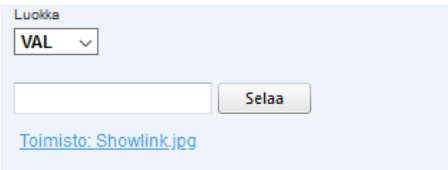

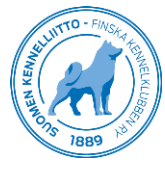

.

## Ilmoittautumisten hakeminen

Valitse Ilmoittautumiset -välilehden valikosta *Ilmoittautumiset*.

*Hae koiria -*välilehden hakukentistä voi hakea yksittäisiä koiria esimerkiksi nimellä tai rekisterinumerolla, tai haussa voi etsiä erilaisilla rajauksilla useampia koiria kerrallaan. Haun voi tehdä näyttelykohtaisesti koirien kilpailuluokan tai vaikka rodun mukaan, jolloin hakutuloksia voi olla runsaastikin.

Haku esim. koiran nimellä tai rekisterinumerolla toimii myös sanan osalla, esim. haulla "wish" löytyy myös koirat, joiden nimessä on esim. *Nightwish* tai *Wishing*. Luettelonumerolla haku on käytössä näyttelyn numeroinnin jälkeen.

Oikean reunan valikosta löytyy erilaiset hakurajaukset laajempiin hakuihin. Hakutuloksissa voi olla erilaisia merkintöjä koiran kilpailuluokan perässä.

- Ulkomaisessa rekisterissä
	- Koiralla käsintarkistettavia titteleitä
- Paperi-ilmoittautuminen F
- Koiralle on merkitty lisätietokenttään huomio
- Koiran ilmoittautumisessa on mukana liitetiedosto
- Keskeneräiseksi jäänyt ilmoittautuminen (ei tehty maksua netti-ilmoittautumisessa). *Käytössä vain mikäli haussa otetaan mukaan rajauksen Valmiit lisäksi myös Keskeneräiset)*

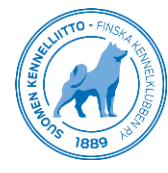

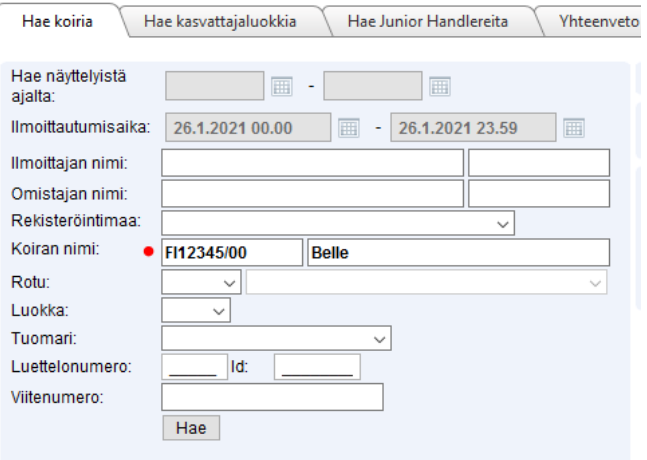

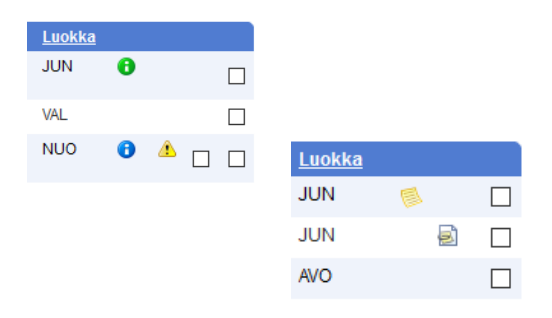

#### Ilmoittautumisten hakeminen

Kun etsitään ilmoittautumisia koko näyttelystä, mutta haku ei tapahdu koiran nimellä tai rekisterinumerolla, tulee valinta **Hae ilman aikarajausta** olla valittuna. Muussa tapauksessa haku kohdistuu vain kuluvaan päivään.

#### Erilaiset hakurajaukset löytyvät oikean reunan valikosta:

#### • Tarkistettavat:

Rajausta (*Valmiit*, *Hae ilman aikarajausta*, *Tarkistettavat*) ei kannata käyttää haussa ilman muuta rajaavaa tekijää, koska jokainen koira on oletuksena tarkistamaton, ellei sille ole erikseen merkitty ja tallennettu Tarkistettu -ruksia ilmoittautumiseen. *Tarkistettavat -*rajauksen voi lisätä esimerkiksi luokkarajauksen yhteydessä KÄY -luokan koirille tai lisärajauksena *Suodata valitun maan koirat -*haussa, jolloin jo aiemmin tarkistetuksi merkityt koirat eivät enää näy haussa. Tarkistetuksi merkittyjen ilmoittautumisten taustavärinä hakutuloksissa näkyy vihreä.

#### • Koirat, joista on pyydetty lisätietoa:

Ilmoittautumiseen on mahdollista merkitä lisätietoteksti, mikäli koiralta on pyydetty esim. puuttuvaa valiotodistusta tai vaikka kilpailuluokka on vaihdettu.

Koirat, joilla on lisätieto -merkintä, voi hakea haussa valinnalla *Koirat, joista on pyydetty lisätietoa*.

Hakutuloksissa koiran kohdalla näkyy muistilappu - merkintä.

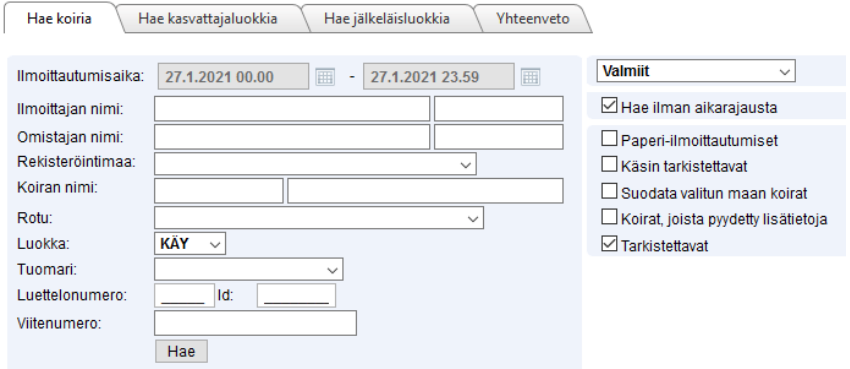

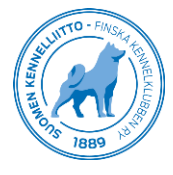

#### Ilmoittautumisen tiedot

- Avattuasi hakutuloksen riviltä ilmoittautumisen, näkyy ilmoittautumistietojen alla linkkejä, joista voit ladata tulostettavaksi koiran numerolapun tai lähettää vahvistuskuitin tai näyttelyn numerolapun uudelleen ilmoittautumisessa olevaan sähköpostiosoitteeseen.
- Ilmoittautumistiedoista voit korjata tarvittavia osia, esim. omistajan sähköpostiosoitteen tai koiran tittelit tai luokan, ja tallentaa muutokset tallennuskuvaketta klikkaamalla.
- Mikäli lisäät liitteen koiran tietoihin, tulee se lisätä ennen muita muutoksia, sillä liitteen lisääminen kadottaa aiemmin ilmoittautumiseen tehdyt korjaukset.
- Muista aina tallentaa tekemäsi muutokset.
- Muutosten tallennuksen jälkeen voi tarvittaessa lähettää myös uuden vahvistusviestin asiakkaalle. (ei tittelikorjaukset, tittelit eivät näy vahvistuskuitissa)

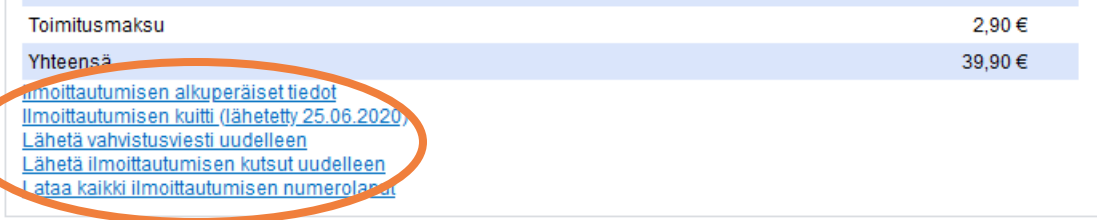

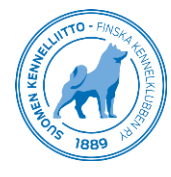

#### Netti-ilmoittautumisten käsitteleminen

Valitse Ilmoittautumiset -välilehden valikosta *Ilmoittautumiset*.

#### **Valmiit**

□ Hae ilman aikarajausta

Paperi-ilmoittautumiset

**⊠** Käsin tarkistettavat

□ Suodata valitun maan koirat

 $\ddot{\phantom{0}}$ 

```
Koirat, joista pyydetty lisätietoja
```
Tarkistettavat

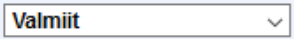

□ Hae ilman aikarajausta

Paperi-ilmoittautumiset

- Käsin tarkistettavat
- Suodata valitun maan koirat
- Koirat, joista pyydetty lisätietoja
- $\Box$ Tarkistettavat

• Käsin tarkistettavat (TITTELIT): Rajauksella (*Valmiit*, *Hae ilman aikarajausta*, *Käsin tarkistettavat*) haku listaa kaikki ne koirat, joiden ilmoittaja on lisännyt ilmoittautumisen yhteydessä tekstiä tittelikenttään. Ilmoittautuessa lisätyt muut tittelit eivät tule automaattisesti luetteloon vaan

ne täytyy siirtää koiran ilmoittautumisessa kohdasta *Ilmoittajan ilmoittamat muut tittelit* kohtaan *Kirjatut tittelit*.

Tallenna koiran ilmoittautuminen korjauksen jälkeen. Ilmoittautumiset, joissa on käsittelemättömiä titteleitä, näkyvät hakulistoissa keltaisella huomiokolmiolla. Käsittelyn ja tallennuksen jälkeen merkintä poistuu.

• Suodata valitun maan koirat (ULKOMAISESSA REKISTERISSÄ OLEVAT KOIRAT): Rajauksella (*Valmiit*, *Hae ilman aikarajausta*, *Suodata valitun maan koirat*) haku listaa ne koirat, jotka eivät ole Suomen Kennelliiton rekisterissä. Kun koiran tiedot on tarkistettu, voi sen merkitä *Tarkistetuksi*, jolloin se tulee hakutuloksiin **vihreällä taustavärillä**. Samaa *Tarkistettu*-valintaa voi käyttää myös muiden tietojen tarkistuksen

yhteydessä, esim. luokkien osalta.

• Koirat, joista on pyydetty lisätietoa:

Ilmoittautumiseen on mahdollista merkitä huomioteksti, mikäli koiralta on pyydetty esim. puuttuvaa valiotodistusta tai sen kilpailuluokka on vaihdettu. Koirat, joilla on lisätieto-merkintä, voi hakea hauissa valinnalla *Koirat, joista on pyydetty lisätietoa*. Hakutuloksissa koiran kohdalla näkyy muistilappu-merkintä.

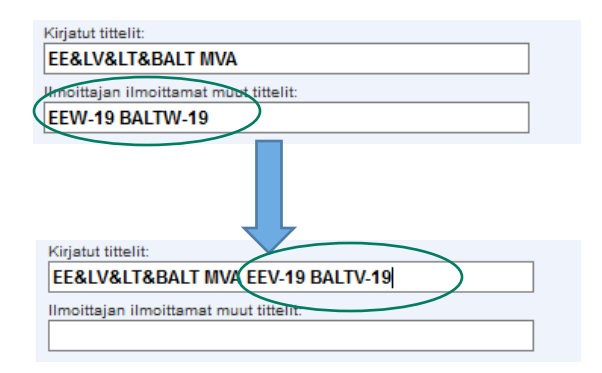

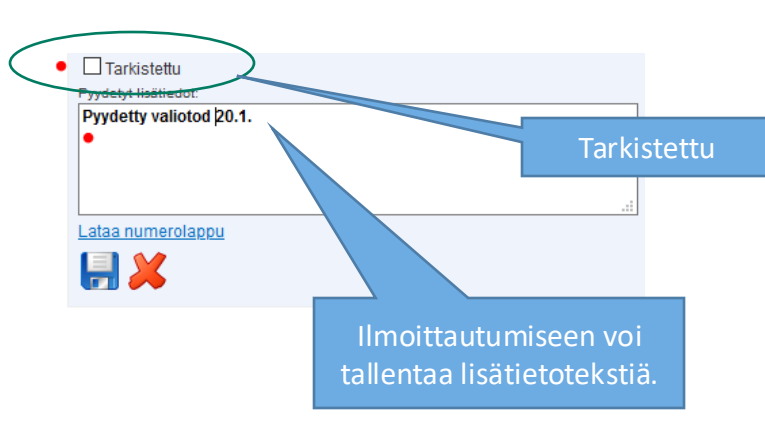

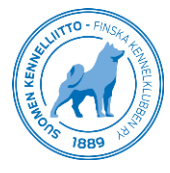

## Tuplailmoittautumiset

- Netti-ilmoittautumisen kautta on mahdollista ilmoittaa sama koira useampaan kertaan. Nämä ns. tuplailmoittautumiset löytyvät *Ilmoittautumiset* -välilehden valikosta *Siivous -*sivulta. Tämän sivun *Ilmoittautumiset* -välilehdellä näkyvät koirat, joilla on useampi kuin yksi onnistunut ilmoittautuminen näyttelyyn. Molemmat ilmoittautumiset näkyvät tässä listassa, jotta tiedot ovat helposti tarkistettavissa.
- Tuplailmoittautumisista tulee olla yhteydessä ilmoittajaan/ilmoittajiin maksunpalautustietojen osalta sekä ottaa talteen ilmoittautumisen kuitti (pdf tiedosto koiran ilmoittautumisen tiedoista).
- Jos tuplailmoittautuminen koskee vain yhtä koiraa ilmoittautumisessa, jossa on myös muita ilmoittautumisia (koiria, kasvattajaluokkia, JH kilpailijoita tms), tulee ko. koiran ilmoittautuminen poistaa ilmoittautumisesta erillisenä sen kohdalla olevasta punaisesta ruksista.
- Jos tupla koskee koko ilmoittautumista, voi ilmoittautumisen merkitä kokonaisuudessaan peruutetuksi (valintaruksi ilmoittautumisen avaamisen jälkeen sivun alaosassa, lisää ruksi ja tallenna). Huom. Peruminen on tehtävissä vain, jos poisto koskee koko ilmoittautumista.
- HUOM! Poistettu ilmoittautuminen näkyy heittona näyttelyn tilitystiedoissa (maksulle ei löydy tilitysvaiheessa enää ilmoittautumista). Tämän vuoksi poistettavasta koirasta on hyvä tallentaa kuitti (pdf) näyttelyn tietoihin tietojen mahdollista myöhempää tarkistamista varten.

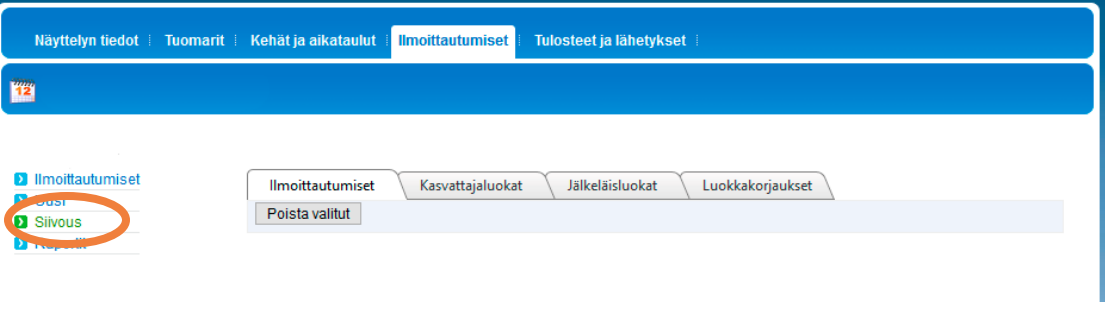

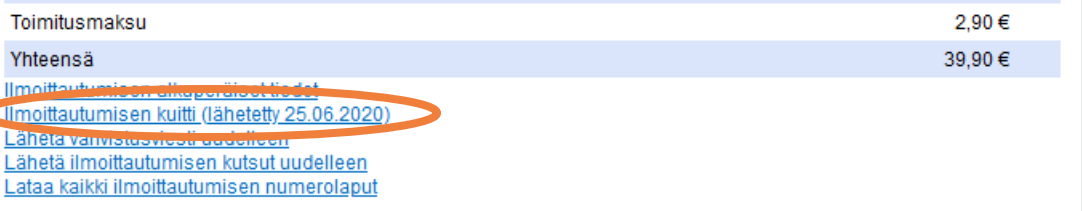

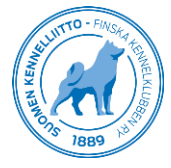

#### Koiramäärien seuraaminen

• Koiramääriä voi seurata helpoimmin *Ilmoittautumiset-*sivun *Yhteenveto*-välilehdeltä. Valinnoissa on mahdollista järjestää koiramäärät myös tuomareittain, jolloin näkee tuomarikohtaisen kokonaismäärän lisäksi esim. ilmoitetut pentumäärät ja luokittaiset määrät eriteltynä.

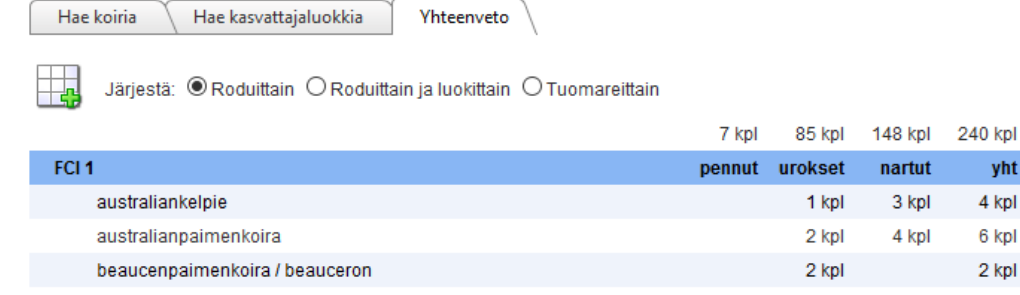

Hae koiria Hae kasvattajaluokkia Yhteenveto

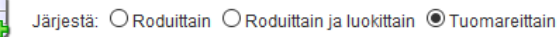

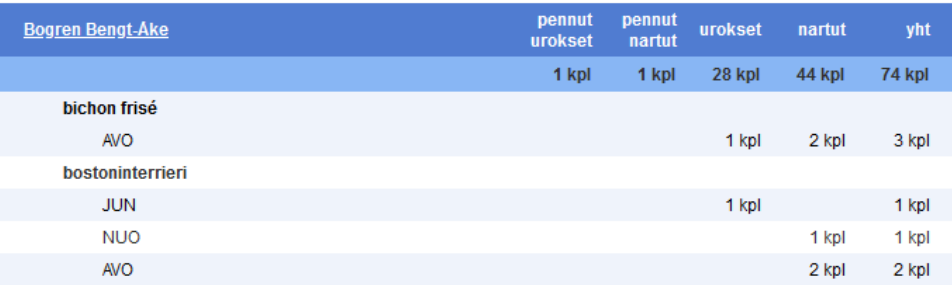

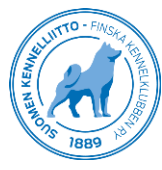

## Omatoiminäyttely

#### OSA 3

Ilmoittautuminen päättyy

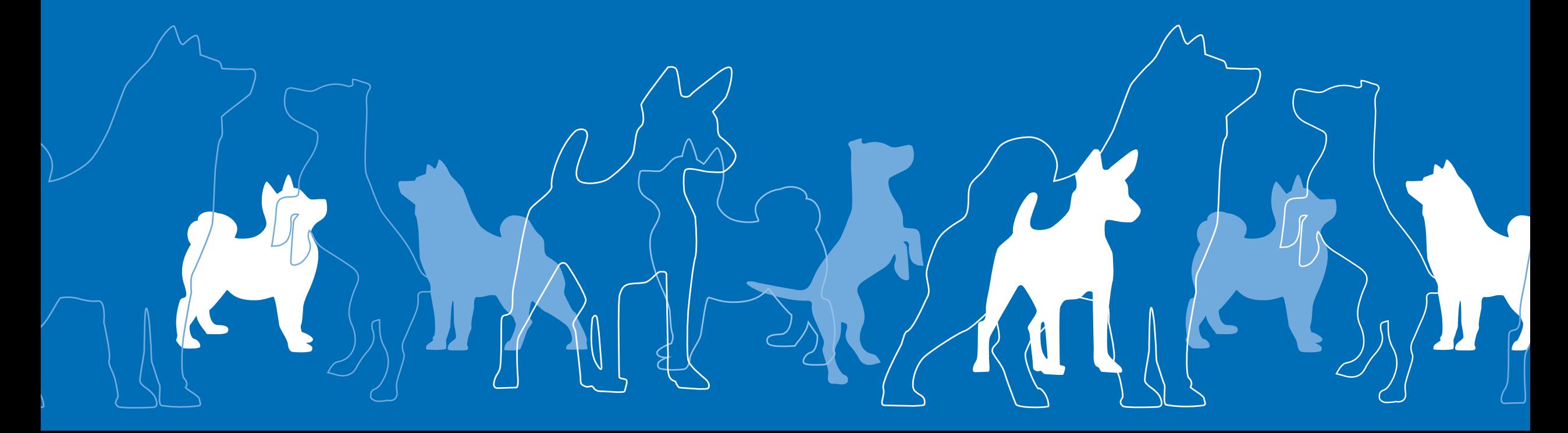

### Ilmoittautuminen päättyy

• Näyttelyn ilmoittautumisajan umpeutumisen jälkeen tarkistetaan loput online-ilmoittautumiset sekä tallennetaan viimeisetkin postilla tulleet ilmoittautumiset.

Lisäksi tulee tarkistaa *Siivous* -välilehdeltä, onko näyttelyssä ilmoitettuna samaa koiraa useampaan kertaan. Ennen poistoa tuplailmoittautumiset ovat mukana myös koiramäärissä, jonka vuoksi näiden käsittely ja poistot on hyvä tehdä ennen tuomarinmuutoksia.

- 
- Siivous -sivun *Luokkakorjaukset -*listassa näkyvät koirat, jotka on näyttelyyn tallennettu luokkaan, johon ne eivät voi ikänsä perusteella osállistúa. Nämä ovat mahdollisia vain ajankohdaltaan siirretyssä näyttelyssä. Mikäli tapahtuma on siirretty, tulee välilehdeltä tarkistaa, ettei näyttelyssä ole virheellisissä luokissä olevia koiria. Koirat näkyvät myös hakulistauksissa keltaisella huomiotaustavärillä.
- Kun kaikki ilmoittautumiset ovat kunnossa ja koiramäärät selvillä, varmistuu myös onko näyttelyssä tarvetta tuomarinmuutoksille. Koiramäärät voi tuomarinmuutoksia varten katsoa Tuomarit-sivulta tai helposti Raportit-välilehden Yhteenveto ilmoittautumisista -Excel tiedostosta.
- Mahdollisesti tarvittavat tuomarinmuutokset tehdään Tuomarit välilehdellä (tuomareiden hallinnasta on erillinen Kennelliiton ohje). Kun tuomarinmuutokset on tallennettu järjestelmään, tulee lähettää viesti muutosten hyväksymisestä ja kun ne on Kennelliitossa hyväksytty, on aika aikatauluttaa näyttely.
- Näyttelyyn tulevat harjoitusarvostelijat voi tallentaa Tuomarit välilehden kautta harjoitusarvostelijaksi tietyille roduille, jolloin ne tulevat näkyviin myös aikataulutuksessa kehiin.

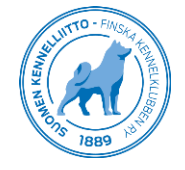

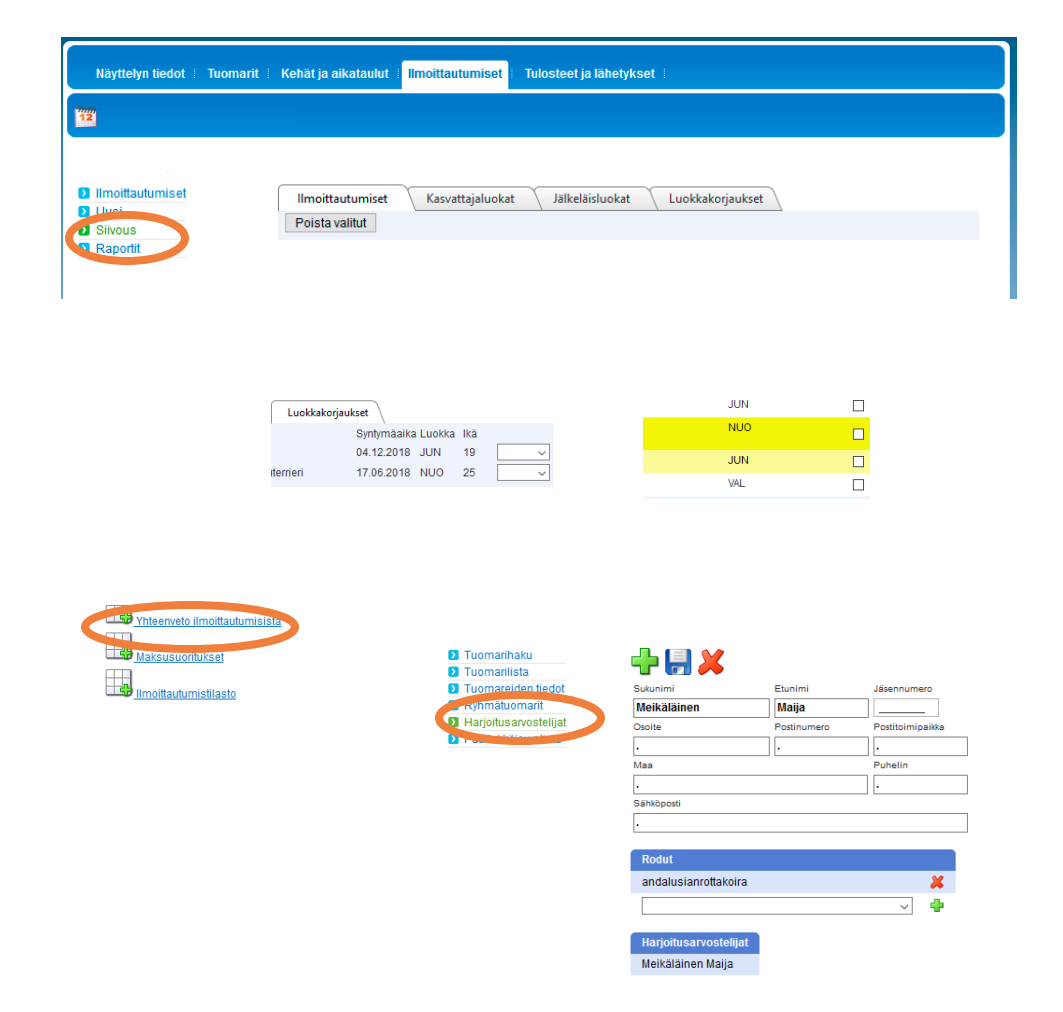

## Näyttelyn aikataulutus

Valitse **Kehät ja aikataulut** -välilehti.

- Ensin luodaan näyttelyssä tarvittavat kehät *Kehät* -sivulla. Aseta *Alustus* -kohtaan näyttelypäivän kehien alkunumero ja loppunumero (jos kehiä on yksi, tulee kumpaankin kohtaan 1), sekä kehien yleisin alkamisaika. Jokaiselle kehälle voi vaihtaa tarvittaessa aikaa, mutta alustuksessa tulee sama aika jokaiselle kehälle. Tallenna alustustiedot.
- Alustuksen jälkeen kehät näkyvät listana *Kehän tiedot* -osiossa, jossa voi tarvittaessa vaihtaa kunkin kehän alkamisaikaa, lisätä tiedon onko kehä ulkona tai merkitä lisätietoja aikatauluun, mm. mahdolliset mittaukset tai harioitusarvostelijat. *Lisätieto aikatauluun* -kohtaan merkitty tieto tulee aikataulu -Exceliin.

Muista tallentaa, mikäli teet muutoksia kehän tietoihin.

- Kun kehät on luotu, siirrytään *Kehien jako* -sivulle, jossa tuomarit siirretään siihen kehään, joissa he arvostelevat. Ota hiiren vasemmalla näppäimellä kiinni tuomarin nimestä ja raahaa tiedot haluamaasi kehään. Vapauta painike, kun kehään ilmestyy katkoviivalla alue, johon tuomarin voi laittaa.
- Kun tuomari on kehässä, voit samalla tavalla järjestää tuomarin arvostelemat rodut haluamaasi järjestykseen: tartu hiirellä kiinni rodusta ja vedä se haluamaasi kohtaan (mikäli kyseessä on useamman rodun näyttely).
- Kun tuomarit ovat oikeissa kehissä ja rodut oikeassa järjestyksessä, merkitse kehä valmiiksi ruksaamalla *Valmis* kehän oikeassa ylänurkassa.
- Muista tallentaa. Voit tehdä myös välitallennuksia, kehien tallennus kestää jonkin aikaa. Huomioithan, että rotujärjestyksen voi tallentaa vasta, kun tuomari on viety ensin kehään.

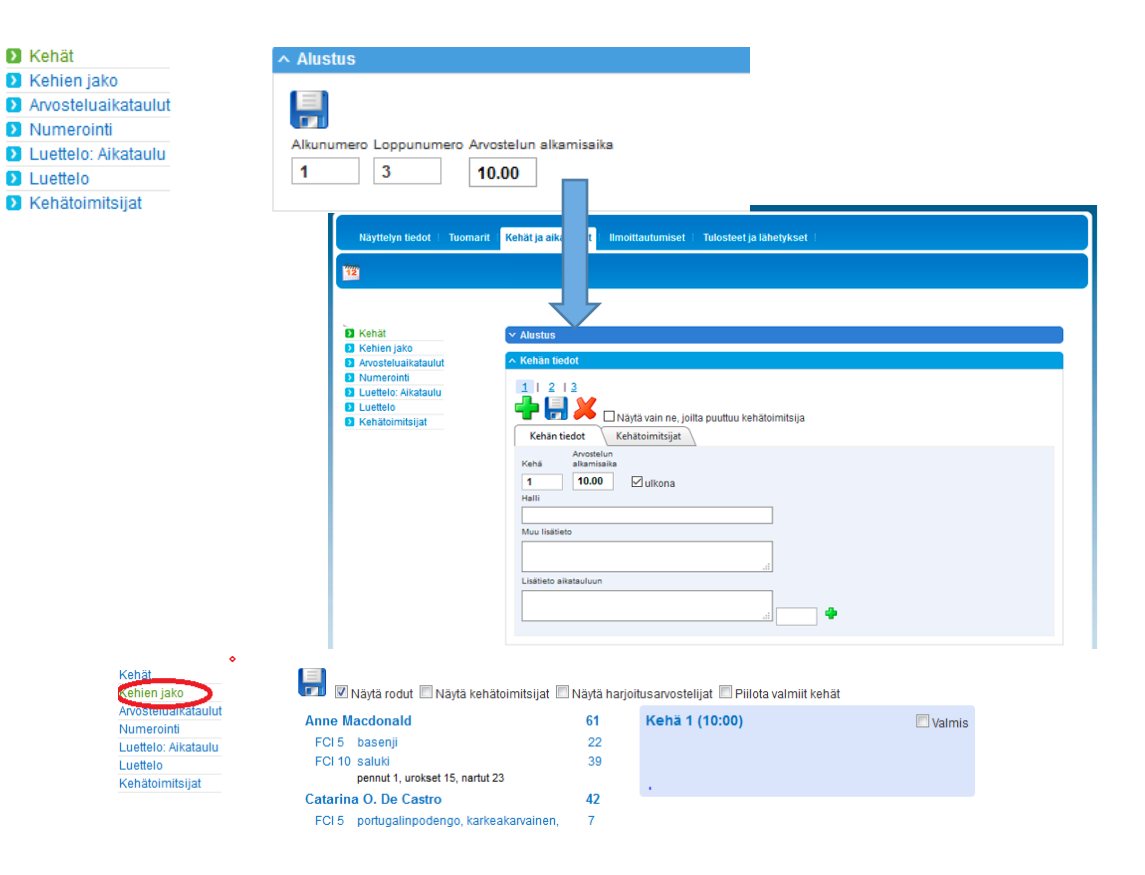

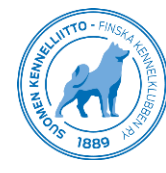

# Näyttelyn aikataulutus

- Kehien jaon jälkeen, kun tuomarit ovat kehissä ja rodut oikeassa järjestyksessä, voidaan siirtyä *Arvosteluaikataulut*  sivulle merkitsemään kehälle rotujen arvostelua varten kellonajat.
- Ohjelma laskee kellonaikoja aikataulutukseen noin 16 koiran tuntivauhdin mukaan (merkittynä sinisellä koiramäärän viereen). Aikataulut järjestelmässä tallentuvat täytettävien kenttien mukaisesti, eli esimerkkikuvassa tulee kehätietoihin kolme kellonaikaa. Vihjekellonajat näkyvät jokaisella rodulla, joten väliaikoja voi päivittää haluttuihin kohtiin ja poistaa ylimääräisiä. Mikäli jokaiselle rodulle halutaan kellonaika aikatauluun, tulee ne lisätä rodun kohdalla olevaan kenttään.
- Kaikkiin sähköisiin palveluihin (esim. mobiililuettelo, tulostallennus, sekä ladattavat aikataulut ja luettelomateriaalit) tulee näkyviin täytettäviin kenttiin merkityt kellonajat, joten **tarkistathan, että tiedot** *Arvosteluaikataulut-*sivulla vastaavat muualla julkaistuja tietoja. Kun kellonajat on asetettu, merkitse kehä valmiiksi.

#### • Muista tallentaa!

• Huom! Jos olet tallentanut aikataulut, mutta teet vielä muutoksia *Kehien jako* -sivulla rotujärjestykseen tai *Kehät* -sivulla alkamisaikaan, käy korjaamassa myös aikatauluihin ko. kehään kaikille roduille oikeat ajat. Muussa tapauksessa kellonajat jäävät aiemmin aikatauluihin tallennetun mukaisesti kullekin rodulle (esim. jos ensimmäinen rotu siirretään myöhemmin viimeiseksi, jää rodulle merkintänä aikatauluihin aloitusajaksi edelleen klo 10:00 ilman korjausta).

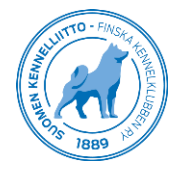

Kehät Kehien jako Arvosteluaikataul Numeroin Luettelo: Aikataul l uetteln Kehätoimitsijat

**LET**<br>Piilota valmiit kehät **E Aikataulu valmis** 

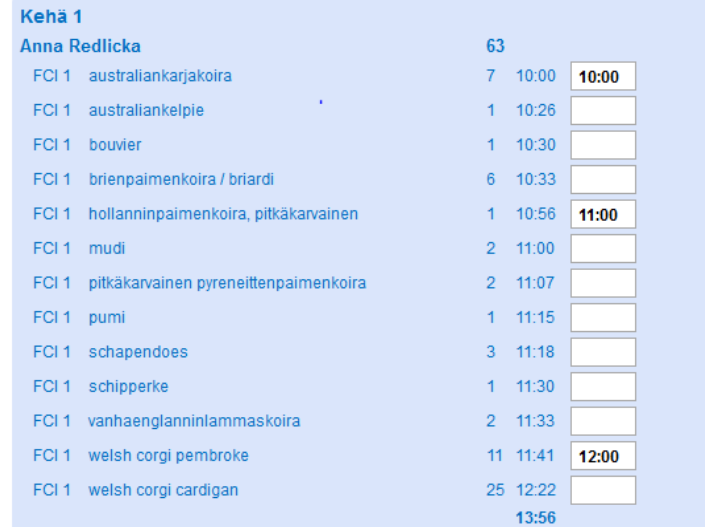

#### Ennen numerointia, ilmoittautumisten siivous

- Aikataulun valmistuttua voidaan aloittaa näyttelyn numerointi.
- Ennen kuin ilmoittautumisia voidaan numeroida, tulee luettelotiedoista siivota pois ne kasvattajaluokat ja jälkeläisluokat, joihin ei ole tullut riittävästi koiria.
- Siivous-sivulla välilehdet *Kasvattajaluokat* ja *Jälkeläisluokat* listaavat tiedot niistä luokista, joissa on vähemmän kuin neljä koiraa.
- Jos kasvattajaluokan nimi on punaisella, tarkoittaa se ettei ko. luokkaa löydy Kennelliiton tietokannasta (joko ulkomaalainen tai väärin kirjoitettu kotimainen kennelnimi). Tällöin on hyvä korjata väärin kirjoitettu nimi tai tarkistaa, onko ulkomaalaiseen luokkaan ilmoitettu riittävästi koiria, mutta koiratiedoista puuttuu tieto kennelnimestä ennen kuin näitä poistaa luettelotiedoista.
- Kaikki alle 4 koiran luokat ovat oletuksena valittuina listassa. *Poista valitut* -napista ohjelma poistaa ylimääräiset kasvattaja- ja jälkeläisluokat luetteloon menevistä tiedoista, ja ne eivät myöskään ilmaannu numerointiin.
- Siivottuja kasvattajaluokkien ja jälkeläisluokkien ilmoittautumisia ei poisteta näyttelystä, vaan ne löytyvät edelleen haulla. Niistä on siivouksen yhteydessä poistettu ruksi *Aktiivinen*. Tarvittaessa virheellisesti siivotun, mutta näyttelyyn ilmoitetun luokan voi siis lisätä näyttelyyn merkitsemällä sen uudelleen ilmoittautumisesta aktiiviseksi ja numeroimalla *Numerointi-sivulta luokan*.
- *Ilmoittautumiset*-välilehden alta löytyy mahdolliset tuplailmoittautumiset, eli ilmoittautumiset joissa sama koira on ilmoitettu useampaan kertaan samaan näyttelyyn.

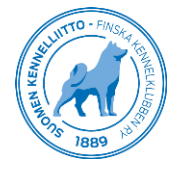

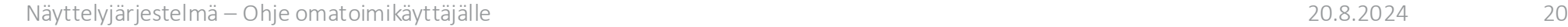

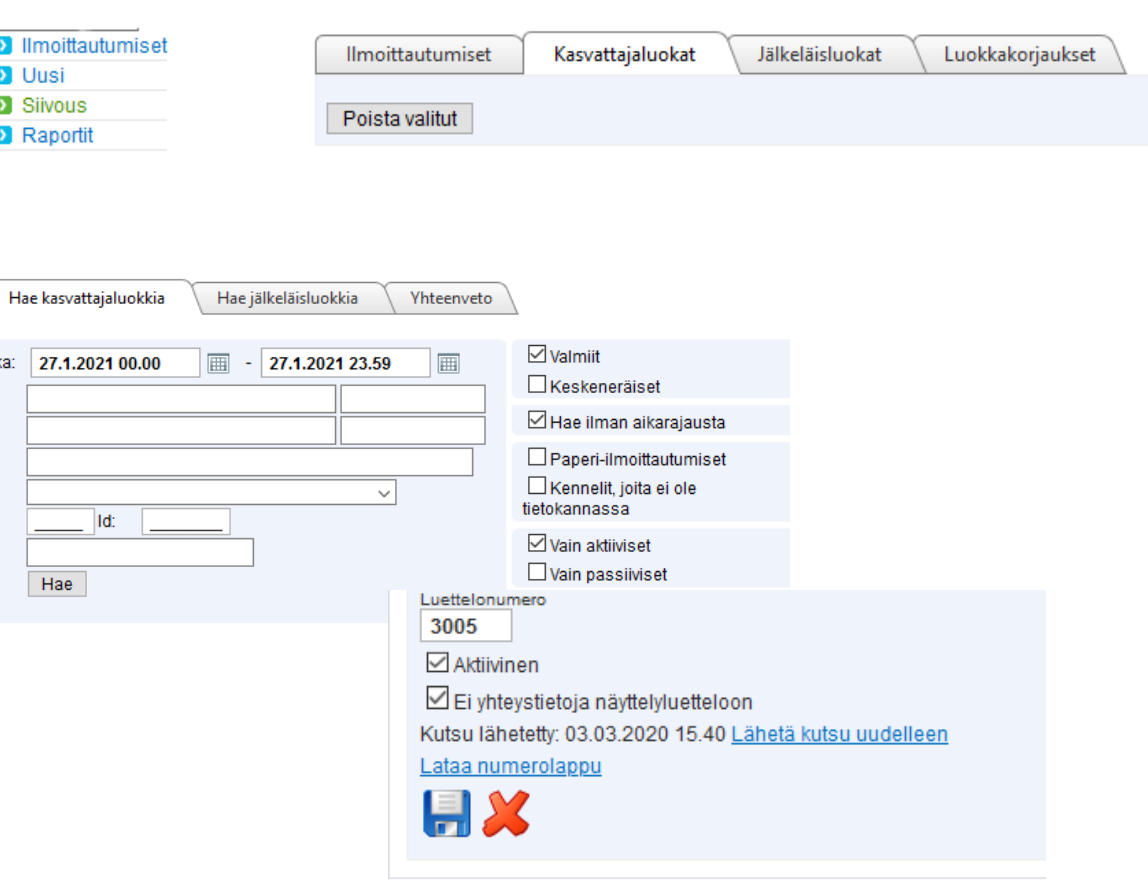

#### Numerointi

• Aikataulujen ja siivouksen valmistuttua numeroidaan näyttelyn koirat sekä kasvattaja - ja jälkeläisluokat ja Junior handler -kilpailijat.

> Siirry sivulle *Kehät ja aikataulut – Numerointi*

- Aikataulu julkinen -ruksi tulee valita ennen numeroinnin tallennusta. Tähän merkityllä päivämäärällä ja kellonajalla näyttelyn aikataulu tulee julkiseksi mobiililuetteloon ja mobiililuettelo on ajankohdan jälkeen myös mahdollista lisätä ostettavaksi sovellukseen.
- Koirien numerointi aloitetaan numerosta 1. Kasvattajaluokat kannattaa aloittaa koiramäärää seuraavasta tuhannesta ja jälkeläisluokat sitä seuraavasta tuhannesta. Kun olet asettanut numeroinnin alkunumerot, klikkaa levykkeen kuvaa, jonka jälkeen järjestelmä numeroi koirat automaattisesti.
- Jos näyttelyssä ei ole JH -kilpailijoita tai jälkeläisluokkia, ei näitä numeroidu luetteloon. Numeroi -valintaa ei siis tarvitse välttämättä poistaa.

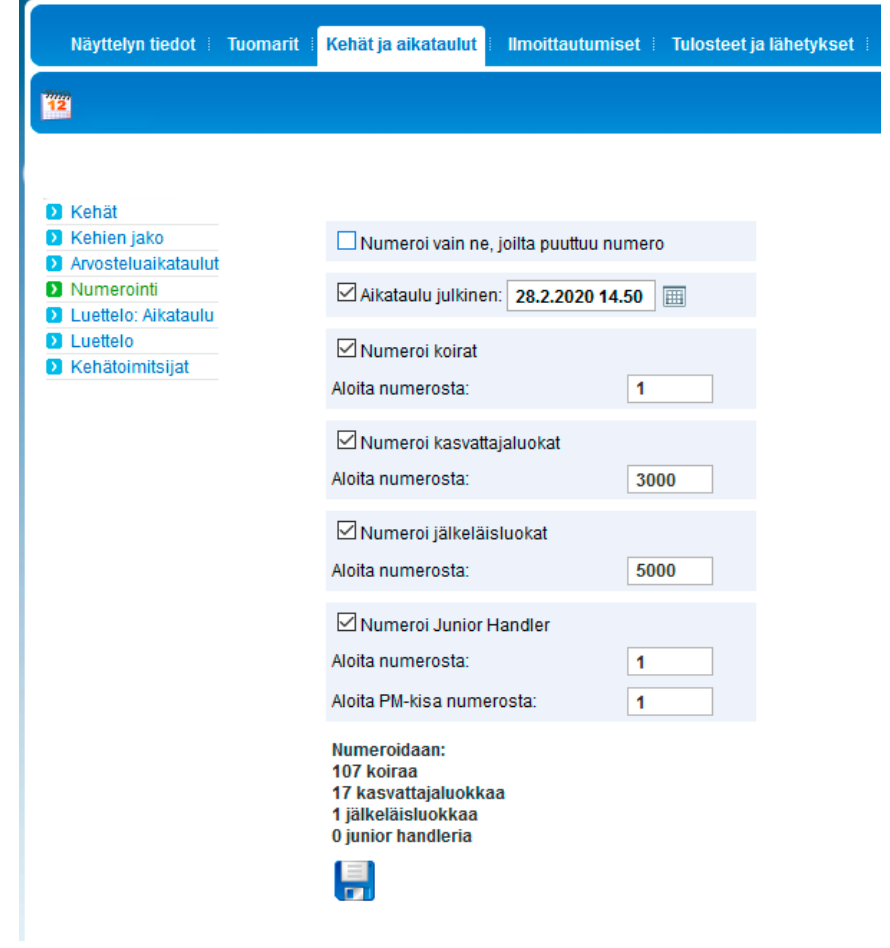

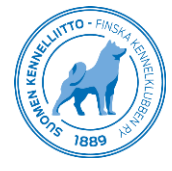

#### Materiaalien lataus

Kehät ja aikataulut -välilehdellä on ladattavissa aikataulut ja luettelo

- *Luettelo: Aikataulu*  Lataa aikataulu -linkistä voit ladata tekemäsi aikataulutiedot Excel-muodossa käsiteltäväksi julkaisua varten esim. näyttelyn kotisivuille tai aikataulukirjeeseen.
- *Luettelo* saat ladattua koiratiedot printattavaa luetteloa varten joko InDesing-muodossa taitto-ohjelmaan tai Word -tiedostona.
- Myös kehäluettelot ovat ladattavissa Luettelo-sivulta, joko kaikki kehät sisältävänä yhtenä tiedostona tai pakattuna kansiona, jossa jokainen kehä on omana tiedostonaan.

Tulosteet ja lähetykset – *Tuloslaput-*välilehdeltä voi ladata kehissä käytettävät tuloslaput, mikäli ne halutaan lisätä kehäkansioihin. Näissä rodut ovat aikataulun mukaisessa arvostelujärjestyksessä.

• Huomaa, että arvostelukaavakkeita ei saa ladattua järjestelmän kautta valmiiksi. Ne voi tilata esitäytettynä Showlinkiltä, mikäli näyttelyssä ei kirjoiteta sähköisesti arvosteluja tulostallennusjärjestelmän kautta.

Tulosteet ja lähetykset -sivun valikosta löytyy myös *Näytteilleasettajakutsut*sivu, josta ladataan kirjeenä lähetettävät kutsut niitä pyytäneille, sekä lähetetään sähköiset kutsut.

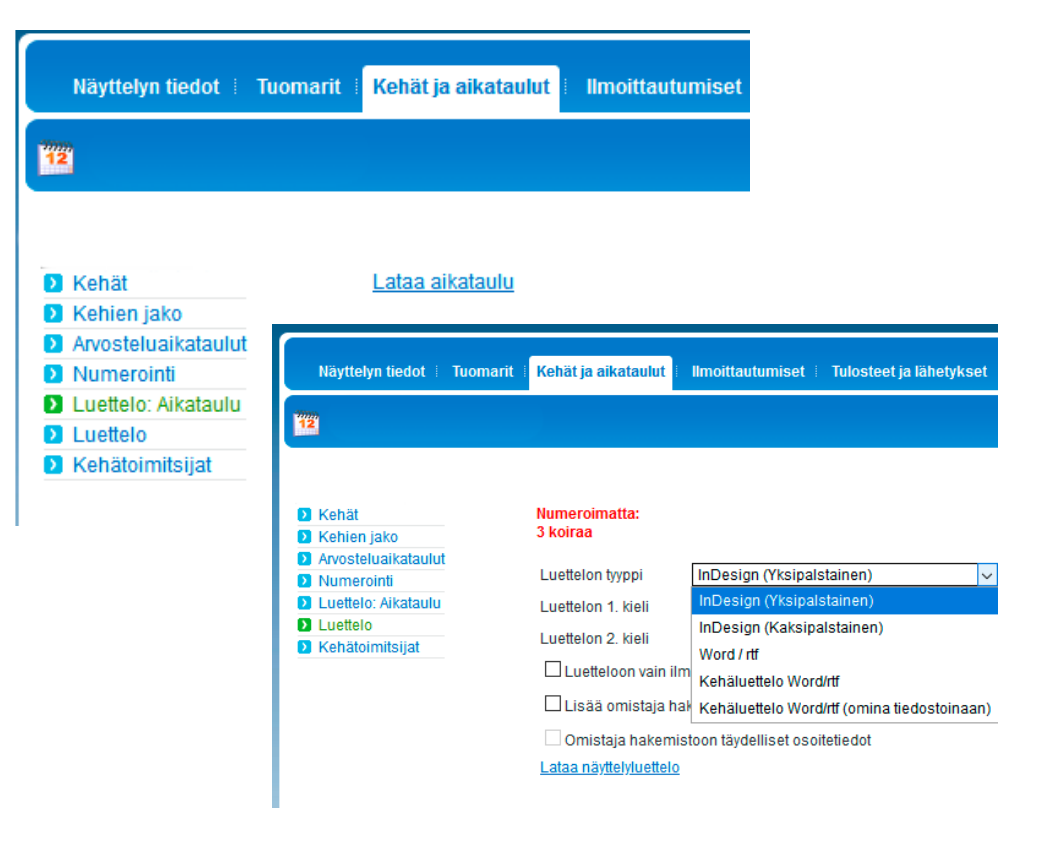

Luettelon InDesign-tiedosto ladataan tekstitiedostona ja sijoitetaan Adobe InDesign -ohjelmaan.

- Lataa ja pura zip-tiedosto koneelle.
- Avaa luetteloa varten käytettävä InDesign-tiedosto ja sijoita koiratiedot: *File -> Place ( Tiedosto -> Sijoita )*
- Valitse näyttelyluettelon InDesign-txt tiedosto (Luettelo\_Päivä\_1\_InDesing) Paina Shift-näppäin pohjaan ja sijoita teksti sivun vasempaan yläkulmaan.
- Sijoituksen jälkeen luettelon koiratiedot alkavat sivulta 2.

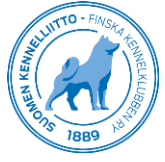

#### Kutsun tietojen täyttäminen

#### • *Kutsujen tekstit*

- täytetään näyttelyn nimi ja päivämäärä kutsun otsikkotekstiin, tiedustelunumerot ja mahdollisten pääsylippujen jne. hinnat. Nämä tiedot tulostuvat numerolappuihin.
- *Kutsujen linkit*
	- Aikataulukirjeen www-osoite; tallenna ensin valmis aikataulukirje esim. näyttelyn kotisivuille, josta saat suoran linkin kopioitua tähän kenttään
	- *Ajo-ohjeen www-osoite;* tämä toiminto on otettu pois käytöstä, tätä ei kannata käyttää.

#### • *Numerolapun kuvat*

- Sponsorin logo -tiedostoksi voit ladata esim. sponsorin tai yhdistyksen logon, jolloin se tulostuu numerolappuun numeron alapuolelle.
- Sponsorilogon kuvaksi voi lisätä kuvatiedoston (jpg), jonka koko on 175px\*700px, pystykuva.
- Muista tallentaa!

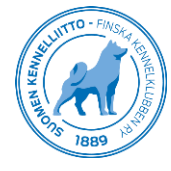

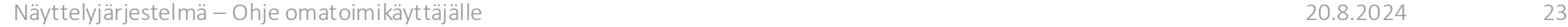

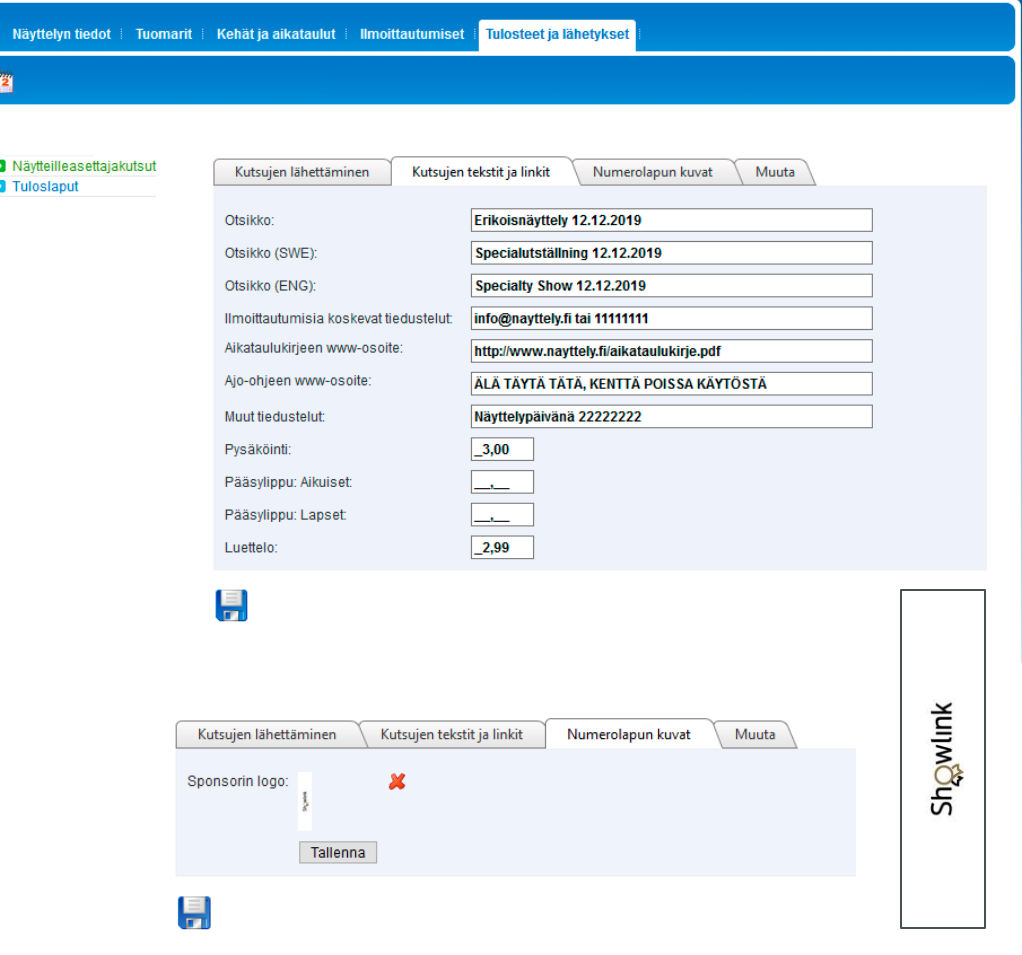

## Postitus – numerolappujen lähetys

**F2** 

- Täytettyäsi kutsujen tekstit ja logot, TESTAA ennen lähetystä. Valitse *Yksittäinen kutsu* -osiosta yhden koiran numerolappu ja lähetä se omaan sähköpostiosoitteeseesi tarkistaaksesi numerolappulähetyksen ulkoasun, tiedot ja aikataululinkkien toimivuuden. Tämä ei poista kyseistä numerolappua sähköpostikutsujen lähettämisestä.
- *Sähköpostikutsujen lähettäminen* -kohdassa näkyy kaikki ilmoittautumiset, joihin on pyydetty numeroa sähköisesti. Ne saat lähetettyä klikkaamalla *Lähetä*-nappia. *Kun lähetys on onnistuneesti valmistunut, postitusmäärät napin yläpuolella nollautuvat.*
- *Mikäli näyttelyn kaikki kutsut lähetetään sähköpostitse, ei sivulla ole valittavissa paperikutsujen lataamista pdf-tiedostona. Paperikutsujen tulostaminen* -tiedoissa näkyvät määrinä ne, jotka ovat pyytäneet numerolappunsa postitse. Valitsemalla *Lataa kutsut pdf-tiedostona* saat ladattua pdf-

tiedostot tulostettavista numerolapuista ja sitä kautta tulostamaan postitettavat numerot.

Kun näytteilleasettajien numerot on postitettu, *Merkitse paperikutsut lähetetyiksi* kuittaa tiedon lähetyksestä järjestelmään*. Kuittauksen jälkeen paperikutsujen postitusmäärät nollautuvat eikä kutsuja voi enää ladata uudelleen postitettavaksi.*

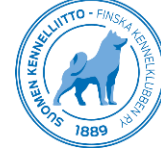

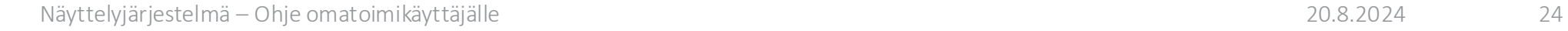

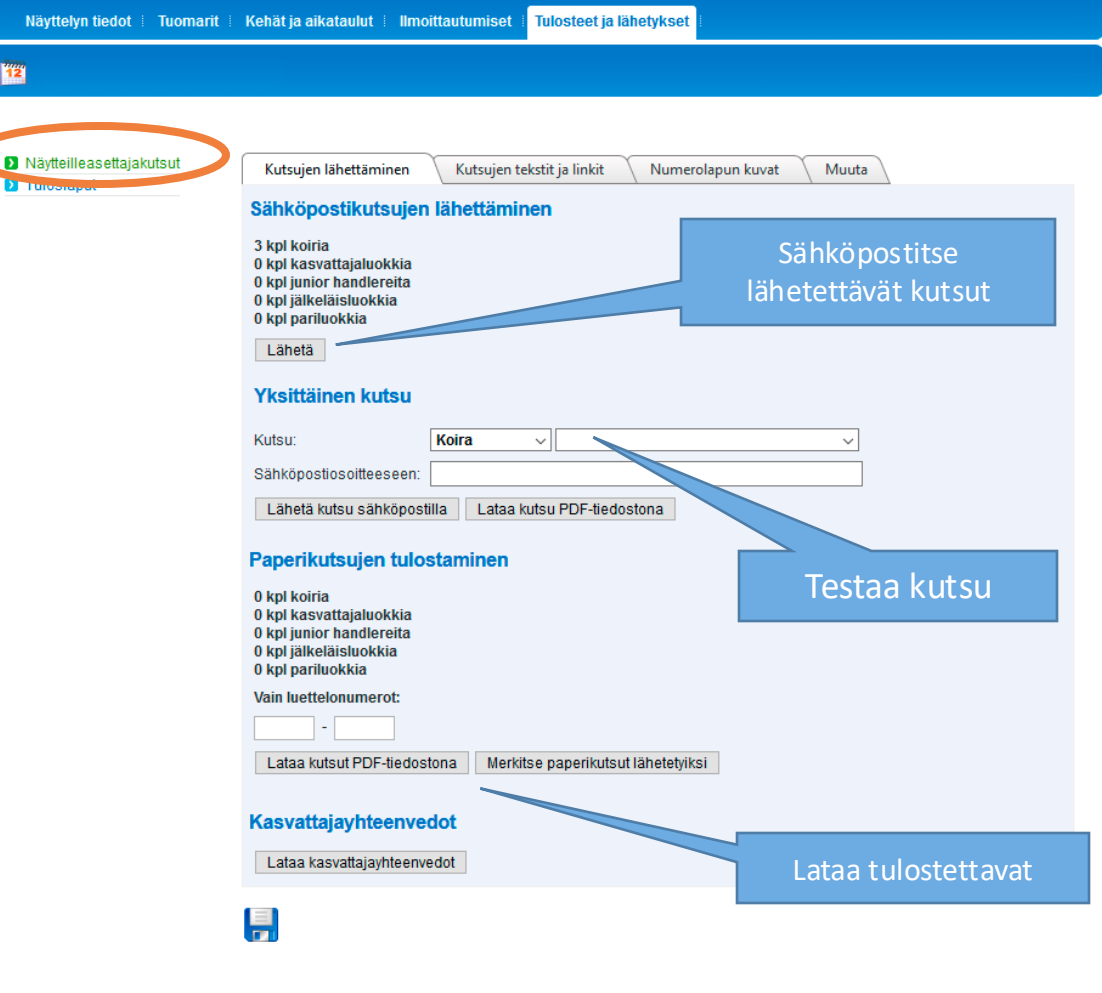

### Tulostallennus ja kehätoimitsijat

- Näyttelyn kehätoimitsijat tulee lisätä näyttelyn tietoihin ennen tapahtumaa, jotta he pääsevät näyttelyaamuna Omakoiratunnuksillaan kirjautumaan näyttelyn tulostallennukseen.
- Välilehdellä *Kehät ja aikataulut -*valikosta löytyy kohta *Kehätoimitsijat*, jossa lisätään tiedot tapahtuman pyörittävistä kehätoimitsijoista.
- Tallennusta varten tarvitaan kehätoimitsijan nimi ja jäsennumero.
- Tietoa siitä, missä kehässä kehätoimitsija tekee tallennusta, ei tarvitse tallentaa, vaan kehätoimitsija voi valita oman kehänsä näyttelypäivänä tulostallennusta aloittaessaan.
- Kehätoimitsijoiden lisäksi toimikunnasta on hyvä lisätä joku tulostallennuksen ylläpitäjäksi. Tulostallennuksen ylläpitäjä voi tallentaa näyttelyn ryhmäkilpailutulokset näyttelypäivänä. Näyttelyn tietoihin lisätyllä näyttelyohjaajalla on myös mahdollisuus tallentaa ryhmätulokset. Oikeudet voidaan lisätä Showlinkissä.
- Ohjeet tulostallennukseen lähetetään erikseen ennen näyttelyä.

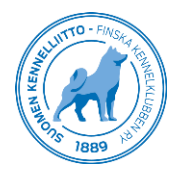

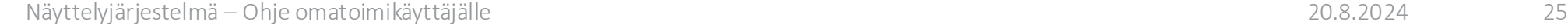

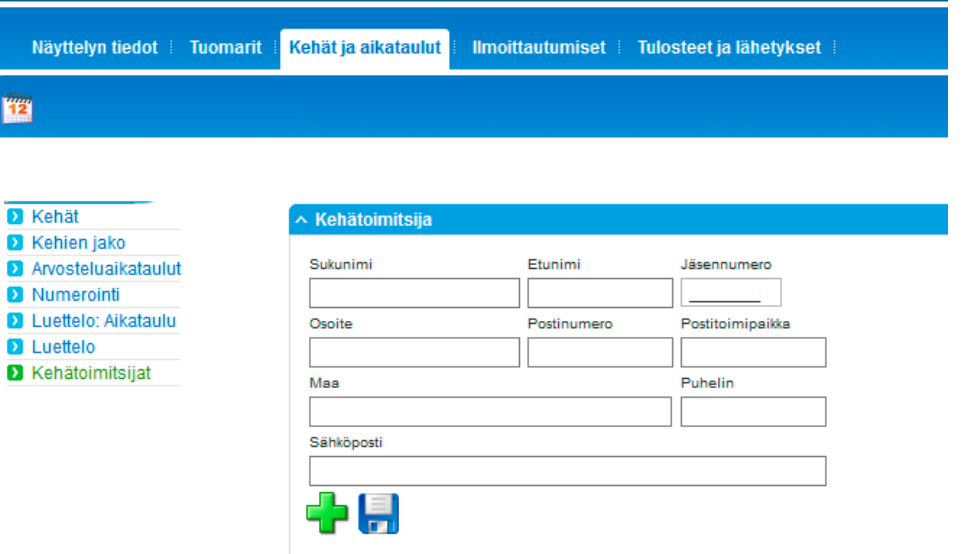

# Mobiililuettelo

- Showlink-mobiilisovelluksen mobiililuettelo on niiden näyttelyiden käytettävissä, jotka on toteutettu Kennelliiton näyttelyjärjestelmässä. Mobiililuettelo on toimikunnille itsessään maksuton ja jokaisesta ostetusta luettelosta toimikunta saa tuloa. Käyttäjille mobiilisovellus on ladattavissa App Store- ja Google Play -sovelluskaupoista nimellä "Showlink-mobiili".
- Mobiililuettelon pääsee lisäämään ostettavaksi *Näyttelyn tiedot - > Sähköinen näyttelyluettelo -*välilehdellä, kun aikataulut on merkitty julkisiksi ja luettelo merkitty käyttöön Sähköinen näyttelyluettelosivulla.
- Näyttelyohjelma, kehäkartta ja kansisivu tulevat mobiilisovellukseen näkyviin heti lisäyksen jälkeen. Huomioitavaa on, että lisättävien tiedostojen tiedostokoko tulisi olla kohtuullisen pieni, jotta mobiilisovellus toimii joustavasti.
- Lataa tiedostot mobiililuetteloon (kansi, ohjelma ja mahdollinen kartta) ja valitse *Sähköinen näyttelyluettelo -*valintaruksi ja muista tallentaa levykekuvakkeesta.
- Tietojen tallennuksen jälkeen Showlink-mobiilisovelluksessa avautuu mahdollisuus ostaa ko. näyttelyyn sähköinen luettelo. Luettelon hinta on sovelluskaupoissa 3,49 €. Sovelluksessa luettelon koiratiedot julkaistaan näyttelypäivän aamuna klo 6:00.

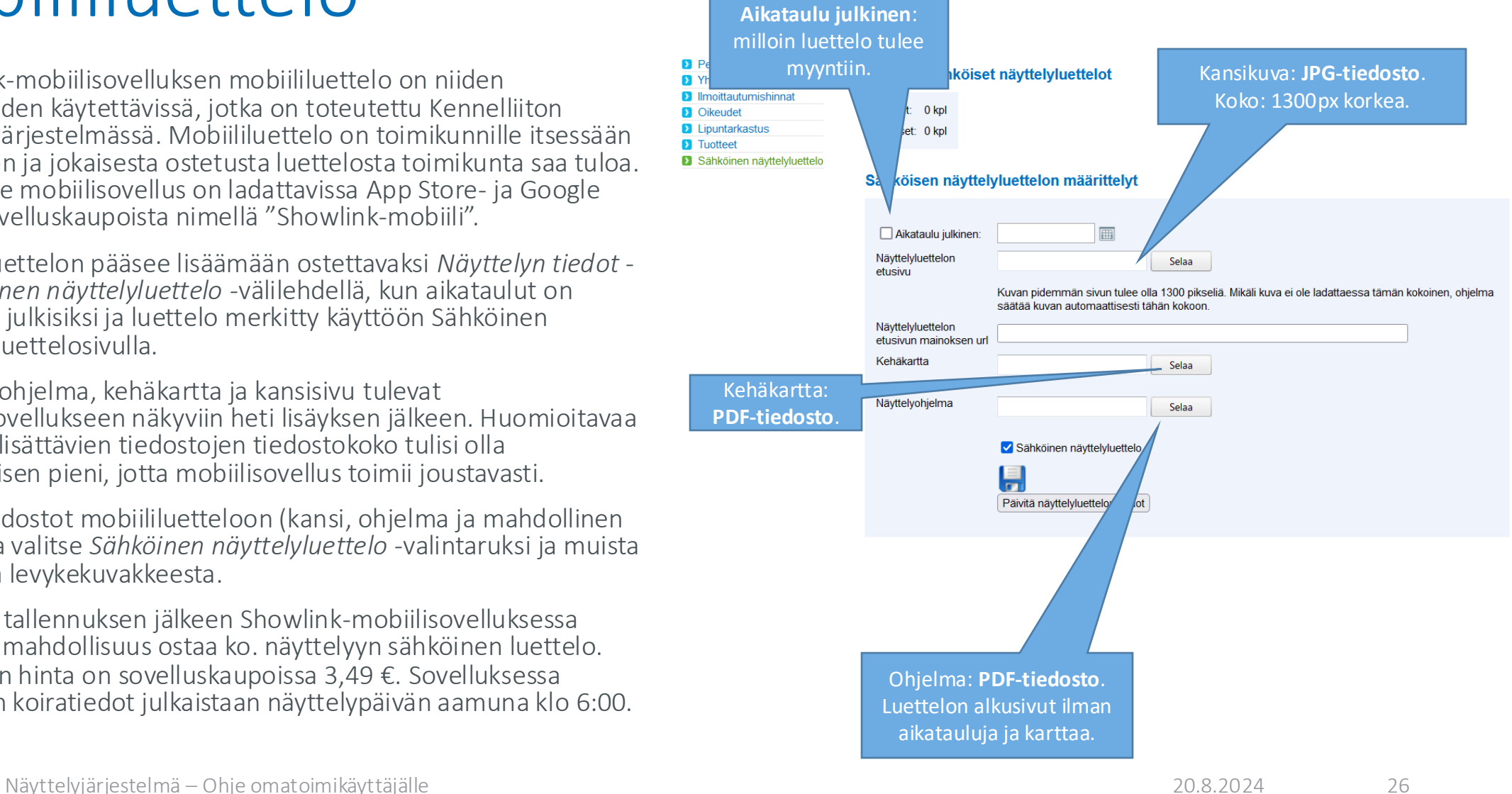

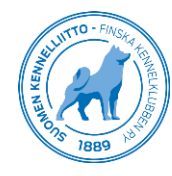

# Erillisiä ohjeita

- Tuomarihallinta näyttelyjärjestelmässä
- Online-tulostallennus ja sähköiset arvostelut
- Palkintotoimisto tulostallennuksessa
- Ryhmäkilpailutulosten tallennus
- Mobiililuettelo
- Mikäli jokin jäi epäselväksi, lähetä kysymys sähköpostitse tai soita. Autamme mielellämme!
- [Omatoimituki@kennelliitto.fi](mailto:Omatoimituki@kennelliitto.fi) tai 09 8873 0320 (ark. 11–17)
- Palkintotilaukset: [tilaukset@showlink.fi](mailto:tilaukset@showlink.fi) tai 09 8873 0312 (ark. 11-17)

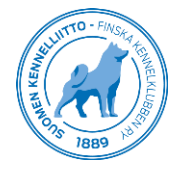